Australian Government Department of Education

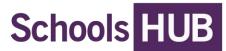

# 2025 financial accountability

# User guide for approved authorities

# Who should read this guide and why?

This user guide assists approved authorities:

- check the status of their acquittal certificate
- submit a block allocation summary
- view payment documentation in SchoolsHUB.

Read this user guide in conjunction with the <u>Using SchoolsHUB</u> user management page. The <u>Using</u> <u>SchoolsHUB</u> finance page contains information on how approved authorities can access their payment documentation.

# What role do I need?

To view the acquittal certificate or submit the block allocation summary, you will need **Data Reporter** or **Authorised Representative** access at the approved authority level. To read/view payment documentation you will need **Finance Officer** access to your organisations.

# What is the acquittal certificate?

The acquittal certificate is where an independent qualified accountant confirms the amount of funding received by the approved authority under the *Australian Education Act 2013* (the Act). It confirms that the approved authority has spent or committed to spend the funding for the purpose of providing school education.

# What if I need to edit my acquittal certificate?

An acquittal certificate cannot be changed after it has been submitted in SchoolsHUB. <u>Contact us</u> at <u>schoolsassurance@education.gov.au</u> if your independent qualified accountant needs to make a correction.

# What is the block allocation summary?

The block allocation summary is used to provide details of recurrent assistance, special circumstances and prescribed circumstances funding allocated by the approved authority to each of their schools. It is only completed by an approved authority who operates more than one school.

# Accessing the acquittal certificate

To access the acquittal certificate, follow these 4 steps:

**Step 1:** Sign into SchoolsHUB using your email or username and password.

**Step 2:** Enter the one-time code generated by your authentication app or sent to your email address. For information on how to set up multi-factor authentication on your account visit <u>Using SchoolsHUB</u>.

**Step 3:** On your user dashboard is the **Data collection progress** table. This table outlines the collections you have access to, the collections due date and the collections progress status. To access the acquittal certificate, click the **Financial Accountability** data collection.

| Data collection progress |             |             |                 |                |           |
|--------------------------|-------------|-------------|-----------------|----------------|-----------|
| Data collection          | Due date    | Not started | In progress     | Declared       | Finalised |
| Financial Accountability | 30 Jun 2025 |             | View collection | on for details |           |
| Data collections         |             |             |                 |                |           |

**Note:** If the Financial Accountability data collection is not visible on your dashboard, select **Data collections** on the left-hand menu to access all the data collections under your SchoolsHUB account.

**Step 4:** The **Acquittal Summary** table lists current and historical acquittal information for approved authorities linked to your SchoolsHUB account. The list shows the:

- action only the view option is available
- name of the approved authority
- acquittal year and type of acquittal certificate
- status not started, draft (started but not submitted), acquittal pending (submitted to the Department of Education (the department), and finalised (accepted by the department)
- GST exclusive total payment amount
- GST for payment
- GST inclusive total payment amount
- payments made to the approved authority during the calendar year.

| cquitt         | quittal Summary About this collection                                                                                                    |                                                           |                            |                              |                        |                           |                           |  |  |
|----------------|----------------------------------------------------------------------------------------------------|-----------------------------------------------------------|----------------------------|------------------------------|------------------------|---------------------------|---------------------------|--|--|
| start a        | <ul> <li>se this page to manage your acquittals in the table below:</li> <li>start a new Acquittal Certificate or view an existing Acquittal by selecting the link in the Action column</li> <li>view payments by selecting the link in the Payments column</li> </ul> |                                                           |                            |                              |                        |                           |                           |  |  |
|                | Action Approved Authority Currently sorted ascending: Status GST excl GST Total Payments                                                                                                    |                                                           |                            |                              |                        |                           |                           |  |  |
| Action         | Approved Authority                                                                                                    | Currently sorted ascending:                               | <u>Status</u>              | GST excl                     | <u>GST</u>             | Total                     | Payments                  |  |  |
| Action<br>View | Approved Authority<br>9999 Approved Authority                                                                                                    | Currently sorted ascending:<br>2023 Recurrent Independent | <u>Status</u><br>Finalised | <u>GST excl</u><br>\$100,000 | <u>GST</u><br>\$10,000 | <u>Total</u><br>\$110,000 | Payments<br>View Payments |  |  |

**Step 5:** Open the acquittal certificate by clicking the **View** link.

**Note:** Your acquittal certificate is not visible on the acquittal summary screen until your independent qualified accountant starts working on it in SchoolsHUB. If the status of your acquittal certificate is set to **Confirmed** or **Finalised**, then it has been submitted to the department.

The department recommends approved authorities review the acquittal certificate submitted by their independent qualified accountant. An acquittal certificate cannot be changed after it has been submitted. Contact us at <u>schoolsassurance@education.gov.au</u> if a correction is required.

# Printing

Print a copy of your acquittal certificate. The **Print** button is listed at the bottom of each submission.

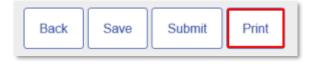

# Accessing the block allocation summary

To access the block allocation summary, follow these steps:

**Step 1:** Sign into SchoolsHUB using your email or username and password.

**Step 2:** Enter the one-time code generated by your authentication app or sent to your email address. For information on how to set up multi-factor authentication on your account visit <u>Using SchoolsHUB</u>.

**Step 3:** On your user dashboard is the **Data collection progress** table. This table outlines the collections you have access to, the collections due date and the collections progress status. To access the block allocation summary, click the **Financial Accountability** data collection.

| Data collection progress |             |             |                 |                |           |
|--------------------------|-------------|-------------|-----------------|----------------|-----------|
| Data collection          | Due date    | Not started | In progress     | Declared       | Finalised |
| Financial Accountability | 30 Jun 2025 |             | View collection | on for details |           |
| Data collections         |             |             |                 |                |           |

**Note:** If the **Financial Accountability** data collection is not visible on your dashboard, select **Data collections** on the left-hand menu to access all the data collections under your SchoolsHUB account.

**Step 4:** Select **Block allocation summary** on the left-hand menu to open a table that lists current and historical block allocation information for approved authorities linked to your SchoolsHUB user account:

- action options include view, edit or start
- name of the approved authority
- acquittal type by year then type of approved authority
- status not started, draft (started but not submitted) and finalised (accepted by the department)
- total allocated (to the approved authority)
- amount to block allocate (to schools within the approved authority).

| Schools HUB                            |                           | Profile         | Sign Out                       |               |                    |                             |  |
|----------------------------------------|---------------------------|-----------------|--------------------------------|---------------|--------------------|-----------------------------|--|
| Home                                   | Block Allocation Summ     | About this      | collection                     |               |                    |                             |  |
| Data collection<br>Manage organisation | Use this page to n        | About this      | conection                      |               |                    |                             |  |
| Applications                           | Start a new or view       |                 | _                              |               |                    |                             |  |
| Manage users<br>Finance                | Action App                | roved Authority | Currently sorted<br>ascending: | <u>Status</u> | Total<br>Allocated | Amount to Block<br>Allocate |  |
| Reports                                | View 9999<br>Auth         | Approved ority  | 2023 Recurrent<br>Independent  | Finalised     | \$100,000          | \$100,000                   |  |
| HELP AND SUPPORT                       | <u>Start</u> 9999<br>Auth | \$174,000       |                                |               |                    |                             |  |
| Acquittal summary                      |                           |                 |                                |               |                    |                             |  |
| Block allocation summary               |                           |                 |                                |               |                    |                             |  |

# Submitting the block allocation summary – Recurrent Independent

This section applies to approved authorities who allocate recurrent assistance to schools in the same way it is calculated by the Australian Government. These approved authorities are required to complete their block allocation summary using the **Recurrent Independent** template.

Approved authorities using this template cannot allocate funds between their schools or edit the prefilled school-level details in the recurrent assistance block allocation table (base and loadings).

Approved authorities must also specify how much prescribed circumstances funding has been distributed to each school until the complete allocation is spent. Additional tables have been added to the end of the block allocation summary to allow for this additional reporting.

By submitting the block allocation summary, you are declaring that funding paid under the Act was distributed to schools as directed by the department.

To submit the block allocation summary using this template:

#### Step 1: Review the pre-filled block allocation data for recurrent assistance.

| ock Allocation            |                                                                                                    |      |                                                                                                    |                       |          |                |                     |                        |                 |                    |                   |
|---------------------------|----------------------------------------------------------------------------------------------------|------|----------------------------------------------------------------------------------------------------|-----------------------|----------|----------------|---------------------|------------------------|-----------------|--------------------|-------------------|
| Review the<br>Recurrent A | Block Allocation amounts in the tables below are calculated by the Australian Government.<br>Review the Block Allocation amounts, complete the Statement, then click on "Submit" button to Finalise the Block Allocation.<br>Recurrent Assistance<br>1999 Approved Authority |      |                                                                                                    |                       |          |                |                     |                        |                 |                    |                   |
| Amount to                 | Block Allocat                                                                                                    | te   | Cu                                                                                                    | urrently Block A      | llocated |                | Cu                  | irrently No            | t Block Allocat | ed                 |                   |
| \$150,000                 | )                                                                                                    |      | :                                                                                                    | \$150,000             |          |                | ş                   | 60                     |                 |                    |                   |
|                           |                                                                                                    |      |                                                                                                    |                       |          |                |                     |                        |                 |                    |                   |
|                           |                                                                                                    |      | AGEID School Base SWD Indigenous Low ELP Location Size Recoveries Adjustments Total<br>Name Amount SES |                       |          |                |                     |                        |                 |                    |                   |
| AGEID                     |                                                                                                    | 2000 | SWD                                                                                                    | Indigenous            |          | ELP            | Location            | Size                   | Recoveries      | Adjustments        | Total             |
| AGEID<br>1                |                                                                                                    | 2000 | SWD<br>\$14,500                                                                                        | Indigenous<br>\$8,200 |          | ELP<br>\$4,000 | Location<br>\$7,000 | <b>Size</b><br>\$1,800 | Recoveries      | Adjustments<br>\$0 | Total<br>\$75,000 |

| Funding El    | lement                            | Amount to block alloc  | ate Currently blo                 | ock allocated                                     |  |  |  |
|---------------|-----------------------------------|------------------------|-----------------------------------|---------------------------------------------------|--|--|--|
| AdjFDSS       |                                   | \$9,000                | \$ 0                              |                                                   |  |  |  |
| SC            |                                   | \$7,000                | \$ 0                              |                                                   |  |  |  |
| SUF1A         |                                   | \$8,000                | <b>C</b> 0                        |                                                   |  |  |  |
|               |                                   | φ0,000                 | \$ 0                              |                                                   |  |  |  |
| nsure the su  | ım of the values in               |                        |                                   | nt to block allocate' in the table above          |  |  |  |
| insure the su | im of the values in<br>ClientName |                        |                                   | nt to block allocate' in the table above<br>SUF1A |  |  |  |
|               |                                   | each column below matc | hes the corresponding 'amou<br>SC | SUF1A                                             |  |  |  |

#### Step 2: Enter school-level funding details for prescribed circumstances.

Report how each type of prescribed circumstances funding was allocated to your schools until the full amount has been reported. Saving will automatically update the figure under **Currently block allocated**.

Note: The **Amount to block allocate** figures are not populated until your independent qualified accountant starts the acquittal certificate for the same year.

Step 3: Read the declaration statement.

# Declaration

STATEMENT as required by subsections 36(1)(a) and 36(1)(g) of the Australian Education Regulations 2023

This report has been prepared in accordance with my instructions. I understand that the department may use or disclose any information provided herein in accordance with section 65 of the Regulations.

I understand that giving false or misleading information is a serious offence

I am authorised by the Approved Authority to make this declaration. By signing this statement I declare that the Commonwealth recurrent grant funding provided under the Australian Education Act 2013 has been distributed to schools as directed by the department for this year

Name : External User

| Position : |  |
|------------|--|
|------------|--|

Step 4: Enter your position title.

Position : Business Manager

### Step 5: Finalise by clicking Submit.

Note: You cannot submit your block allocation summary until your independent qualified accountant has submitted the acquittal certificate for the same year and all the funding has been allocated.

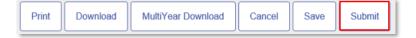

# Submitting the block allocation summary – approved system authorities

This section applies to approved system authorities who distribute recurrent assistance to schools in accordance with their needs-based funding model. These approved system authorities are required to complete a block allocation summary using the **System** template.

An approved system authority using the system template may allocate funds between its schools and edit the prefilled school-level details in the block allocation table (base and loadings).

Approved system authorities must also specify how much prescribed circumstances funding has been distributed to each school until the complete allocation is spent. A table has been added to the end of the block allocation summary to allow for this additional reporting.

The block allocation summary also captures funding reserved for administration and centralised expenditure.

- Administrative costs refers to any recurrent assistance retained by the approved system authority to cover expenditure incurred specifically in relation to the administration of the funding on behalf of the schools in the system.
- Centralised Expenditure refers to any recurrent assistance either retained by the approved system authority or levied back from schools to cover expenditure that is centrally handled by the approved system authority on behalf of its schools. This includes costs such as superannuation, relief teachers, and long service leave.

To submit the block allocation summary for an approved system authority:

Step 1: Enter system-level recurrent assistance funding details

Record any recurrent assistance allocated at the system level for administrative costs or centralised expenditure. Fields default to \$0.00 but are editable. Do not change the \$0.00 if no funding is allocated at the system level.

|                                                                                         | nts can be entered in the tables below or by downloading this to a spreadsheet and then uploading.                                                                                      |  |  |  |  |  |  |
|-----------------------------------------------------------------------------------------|----------------------------------------------------------------------------------------------------|--|--|--|--|--|--|
|                                                                                         | ed at any time and return at a later date to complete the table. You will only be able to submit when the 'Currently                                                                    |  |  |  |  |  |  |
| Not Block Allocated' an                                                                 | mount is zero. For further information refer the guidelines available from the previous page.                                                                                           |  |  |  |  |  |  |
| Complete the Statement, then click on 'Submit' button to finalise the Block Allocation. |                                                                                                    |  |  |  |  |  |  |
| Complete the Statemer                                                                   | nt, then click on Submit button to finalise the block Allocation.                                                                                                    |  |  |  |  |  |  |
|                                                                                         |                                                                                                    |  |  |  |  |  |  |
| Please Save your work                                                                   | nt, then click on 'Submit' button to finalise the Block Allocation.<br>k every 20 minutes using the Save button at the bottom of the page or your session will expire and any work done |  |  |  |  |  |  |
| Please Save your work                                                                   |                                                                                                    |  |  |  |  |  |  |
| Please Save your work<br>will be lost.                                                  |                                                                                                    |  |  |  |  |  |  |
|                                                                                         | k every 20 minutes using the Save button at the bottom of the page or your session will expire and any work done                                                                        |  |  |  |  |  |  |
| Please Save your work<br>will be lost.<br>Recurrent Assistance                          | k every 20 minutes using the Save button at the bottom of the page or your session will expire and any work done                                                                        |  |  |  |  |  |  |

#### Step 2: Save

Once you have recorded the system level funding, click Save (located at the bottom of the page).

Saving the administrative costs and centralised expenditure updates the **Currently Not Block Allocated** figure to reflect how much funding needs to be allocated at the school-level.

| lock Alloca                                                    | ation                                                                                                    |                                                                  |                                                          |                                                                   |
|----------------------------------------------------------------|----------------------------------------------------------------------------------------------------|------------------------------------------------------------------|----------------------------------------------------------|-------------------------------------------------------------------|
| Your work can be saved<br>Not Block Allocated' am              | ts can be entered in the tables<br>I at any time and return at a lat<br>ount is zero. For further inform<br>t, then click on 'Submit' button | ter date to complete the table<br>nation refer the guidelines av | e. You will only be able to<br>ailable from the previous | submit when the 'Currently                                        |
| Please Save your work                                          | every 20 minutes using the Sa                                                                                                    | ave button at the bottom of th                                   | ne page or your session w                                | ill expire and any work done                                      |
|                                                                |                                                                                                    | ave button at the bottom of th                                   | ne page or your session w                                | ill expire and any work done                                      |
| Please Save your work<br>will be lost.<br>Recurrent Assistance |                                                                                                    | ave button at the bottom of th<br>Administrative<br>Costs        | ne page or your session w<br>Centralised<br>Expenditure  | rill expire and any work done<br>Currently Not Block<br>Allocated |

**Step 3:** Enter school-level details for recurrent assistance

Report the recurrent assistance allocated as the **Base amount** and each of the 6 loadings for each school. You must enter an amount for the base and each loading for every school until all funding has been allocated. If no recurrent assistance was provided to a school under a particular loading, the figure for that column should stay as \$0.00.

If your needs-based-funding arrangement uses loadings additional to the 6 outlined in the Act, other columns are listed for each school. When using the **Other** columns, state in the comments section (below the table) what the loading is (for example, 'Other 1' = air conditioning loading).

You can record these allocations in 2 ways:

#### **Option 1:** Manual input

Input and review the individual figures for each school listed to your approved authority.

| AGEID | School<br>Name | Base<br>Amount | SWD  | Indigenous | Low SES | ELP  | Location | Size | Other 1 | Other 2 | Other 3 | Total |
|-------|----------------|----------------|------|------------|---------|------|----------|------|---------|---------|---------|-------|
| 1     | School A       | \$ 0           | \$ 0 | \$ 0       | \$ 0    | \$ 0 | \$ 0     | \$ 0 | \$ 0    | \$ 0    | \$ 0    | \$ 0  |
| 2     | School B       | \$ 0           | \$ 0 | \$ 0       | \$ 0    | \$ 0 | \$ 0     | \$ 0 | \$ 0    | \$ 0    | \$ 0    | \$ 0  |

When inputting individual figures, remember to save regularly. The system has a sign-in expiry period of 20 minutes. If you are signed out any unsaved work will be lost. Click **Save** (located at the bottom of the page).

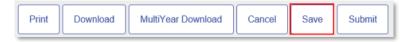

### Option 2: Bulk upload

Download an Excel .csv file and enter the figures for an all-schools bulk upload.

The bulk upload function prevents the loss of data due to sign-in expiry while you are working on the school-level block allocation details offline.

Uploading will overwrite any figures previously entered into the school-level table. If there are any field errors, you will be able to amend them after the upload.

• **2.1:** To obtain the Excel .csv file for Recurrent Assistance, click the **Download** button (located at the bottom of the page).

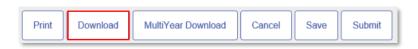

• **2.2:** A notification will pop up at the bottom of the screen, click **Save**.

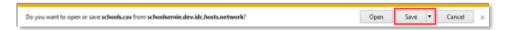

• **2.3:** A second notification will pop up at the bottom of the screen, click **Open**.

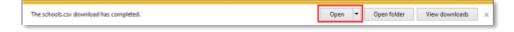

• **2.4:** The downloaded Excel spreadsheet (.csv format) will list each school and their AGEID under the system. Enter the base amount and loadings for each school until all the funding has been allocated.

When using the spreadsheet, do not edit the headings or change the order of columns or rows as this can prevent your data from uploading successfully.

|   | Α        | В          | С       | D   | E          | F       | G   | Н        | 1    | J       | K       | L       | М       |
|---|----------|------------|---------|-----|------------|---------|-----|----------|------|---------|---------|---------|---------|
| 1 | ClientId | ClientName | BaseSRS | SWD | Indigenous | Low SES | ELP | Location | Size | Other 1 | Other 2 | Other 3 | Diocese |
| 2 | 1        | School A   | 0       | 0   | 0          | 0       | 0   | 0        | 0    | 0       | 0       | 0       |         |
| 3 | 2        | School B   | 0       | 0   | 0          | 0       | 0   | 0        | 0    | 0       | 0       | 0       |         |

- **2.5:** Check your reported figures and save your updated Excel spreadsheet (.csv format). You should change the name of your file to avoid confusion when uploading figures for Prescribed Circumstances funding in a later step. In this example we have renamed the spreadsheet to schoolsRG.csv.
- 2.6: To upload your figures to SchoolsHUB, click Browse (under comments) to search for your file.

| Comments: |                         |
|-----------|-------------------------|
|           |                         |
|           |                         |
|           |                         |
| Filename: | Browse Upload           |
| Filename: | Browse Upload MultiYear |

• **2.7:** Choose your completed schoolsRG.csv file, click **Open**.

| 🙆 Choose File to Upload                                                                                                    |                                                          |   |   | ×                                     |
|----------------------------------------------------------------------------------------------------|----------------------------------------------------------|---|---|---------------------------------------|
| $\leftarrow$ $\rightarrow$ $\checkmark$ $\uparrow$ $\blacksquare$ > This PC > Desktop                                                                                    |                                                          | ~ | ы | ,으 Search Desktop                     |
| Organise • New folder                                                                                                    |                                                          |   |   | 🖩 • 🔳 🔞                               |
| <ul> <li>This PC</li> <li>3D Objects</li> <li>Desktop</li> <li>Documents</li> <li>Downloads</li> <li>Music</li> <li>Pictures</li> <li>Videos</li> <li>(C:) OS</li> </ul> | <ul> <li>Name</li> <li>schoolsRG.csv</li> <li></li></ul> |   |   | Date modified<br>25/03/2021 4:20 PM   |
| File name:                                                                                                    |                                                          |   | ~ | Custom Files (*.csv) ~<br>Open Cancel |

• **2.8:** Filename will appear as linked. Click **Upload**.

| Comments: |                  |                         |  |
|-----------|------------------|-------------------------|--|
|           |                  |                         |  |
|           |                  |                         |  |
|           |                  |                         |  |
| Filename: | J:\schoolsRG.csv | Browse Upload           |  |
| Filename: |                  | Browse Upload MultiYear |  |

**2.9:** If there are any reporting errors in your upload, you will receive a warning.

#### Step 4: Review prescribed circumstance summary table

Review the **Amount to block allocate** figures for each funding element in the prescribed circumstances summary table. The figures in this table match the corresponding amount on your acquittal certificate that your independent qualified accountant confirmed was spent or committed to be spent.

| Prescribed Circumstances |                          |                           |  |
|--------------------------|--------------------------|---------------------------|--|
| Funding Element          | Amount to block allocate | Currently block allocated |  |
| AdjFDSS                  | \$9,000                  | \$ 0                      |  |
| SC                       | \$7,000                  | \$ 0                      |  |
| SUF1A                    | \$8,000                  | \$ 0                      |  |
|                          |                          |                           |  |

**Step 5:** Enter school-level funding details for prescribed circumstances.

Report how each type of prescribed circumstances funding was allocated to your schools until the full amount has been reported. If no funding was provided to a school under a particular funding element, the figure for that column should stay as \$0.

#### **Option 1:** Manual input

Input and review the individual figures for each school listed to your approved authority.

| Ensure the su | m of the values in e | ach column below matches | the corresponding 'amo | unt to block allocate' in the table abo | ove |
|---------------|----------------------|--------------------------|------------------------|-----------------------------------------|-----|
| ClientId      | ClientName           | AdjFDSS                  | SC                     | SUF1A                                   |     |
| 1             | School A             | \$ 0                     |                        | \$ 0                                    |     |
| 2             | School B             | \$ 0                     |                        | \$ 0                                    |     |

When inputting individual figures, remember to save regularly. The system has a sign-in expiry period of 20 minutes. If you are signed out, any unsaved work will be lost. Click **Save** (located at the bottom of the page).

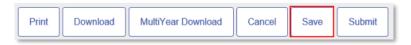

#### Option 2: Bulk upload

Download an Excel .csv file and enter the figures for an all-schools bulk upload.

The bulk upload function prevents the loss of data due to sign-in expiry while you are working on the school-level block allocation details offline.

Uploading will overwrite any figures previously entered into the school-level table. If there are any field errors, you will be able to amend figures once uploading.

• **2.1:** To obtain the excel csv file for prescribed circumstances, click **MultiYear Download** (located at the bottom of the page).

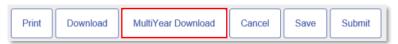

• **2.2:** A notification will pop up at the bottom of the screen. Click **Save.** 

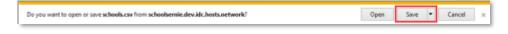

• 2.3: A second notification will pop up at the bottom of the screen. Click Open.

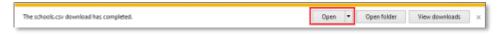

• **2.4:** The downloaded Excel spreadsheet (.csv format) will list each school and their AGEID under the system. Enter the amount of prescribed circumstances allocated to schools under each funding element until all the funding has been allocated.

When using the spreadsheet, do not edit the headings or change the order of columns or rows as this can prevent your data from uploading successfully.

|   | Α        | В          | С       | D  | E     |
|---|----------|------------|---------|----|-------|
| 1 | ClientId | ClientName | AdjFDSS | SC | SUF1A |
| 2 | 1        | School A   | 0       | 0  | 0     |
| 3 | 2        | School B   | 0       | 0  | 0     |
| 4 |          |            |         |    |       |

- **2.5:** Check your reported figures and save your updated Excel spreadsheet (.csv format). You should change the name of your file to avoid accidentally saving over the recurrent assistance spreadsheet from an earlier step. In this example we have renamed the spreadsheet to schoolsPC.csv.
- **2.6:** To upload your figures to SchoolsHUB, click the second **Browse** (under comments) to search for your file.

| Filename: | Browse |
|-----------|--------|

• **2.7:** Choose your completed schoolsPC.csv file. Click **Open**.

| 🙋 Choose File to Upload                                                               |               | ×                        |
|---------------------------------------------------------------------------------------|---------------|--------------------------|
| $\leftarrow$ $\rightarrow$ $\checkmark$ $\uparrow$ $\blacksquare$ > This PC > Desktop |               | ✓ Ŏ                      |
| Organise 👻 New folder                                                                 |               | III 🕶 🔟 👔                |
| 💻 This PC                                                                             | ^ Name        | Date modified            |
| 3D Objects                                                                            | schoolsPC.csv | 26/03/2021 1:31 PM       |
| o. Desktop                                                                            | schoolsRG.csv | 25/03/2021 4:20 PM       |
| Documents                                                                             |               |                          |
| 🖶 Downloads                                                                           |               |                          |
| 👌 Music                                                                               |               |                          |
| Pictures                                                                              |               |                          |
| Videos                                                                                |               |                          |
| 🎬 (C:) OS                                                                             | v <           | 2                        |
| File name:                                                                            |               | ✓ Custom Files (*.csv) ✓ |
|                                                                                       |               | Open Cancel              |

• **2.8:** Filename will appear as linked. Click **Upload MultiYear**.

| Comments: |                  |                         |  |
|-----------|------------------|-------------------------|--|
|           |                  |                         |  |
|           |                  |                         |  |
|           |                  |                         |  |
| Filename: |                  | Browse Uplcad           |  |
| Filename: | J:\schoolsPC.csv | Browse Upload MultiYear |  |

• **2.9:** If there are any reporting errors in your upload, you will receive a warning.

### **Step 6:** Read the declaration statement.

| Declaration                                                                                                    |
|----------------------------------------------------------------------------------------------------|
| STATEMENT as required by subsections 36(1)(a) and 36(1)(g) of the Australian Education Regulations 2023                                                                                                    |
| This report has been prepared in accordance with my instructions. I understand that the department may use or disclose any information provided herein in accordance with section 65 of the Regulation.                                                                                                    |
| I understand that giving false or misleading information is a serious offence                                                                                                    |
| I am authorised by the Approved Authority to make this declaration. By signing this statement I declare that the Commonwealth recurrent grant funding provided under the Australian Education Act 2013 has been distributed to schools within the system in line with the needs based funding model provided to the department for this year |
| Name : External User                                                                                                    |
| Position :                                                                                                    |

Step 7: Enter your position title.

Position :

Step 8: Finalise by clicking Submit at the bottom of the page.

You cannot submit your block allocation summary until your independent qualified accountant has submitted the acquittal certificate for the same year and all the funding has been allocated.

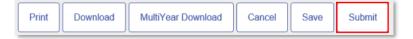

### Saving

Save your work regularly. The system has a sign-in expiry period of 20 minutes. If you are signed out, any unsaved work will be lost. The **Save** button is listed at the bottom of each submission.

| Print Download MultiYear Download | Cancel | Save | Submit |
|-----------------------------------|--------|------|--------|
|-----------------------------------|--------|------|--------|

## Printing

Print a copy of either your acquittal certificate or block allocation summary at any time. The **Print** button is listed at the bottom of each submission.

| Print | Download | MultiYear Download | Cancel | Save | Submit |
|-------|----------|--------------------|--------|------|--------|
|-------|----------|--------------------|--------|------|--------|

### We're here to help

Contact us by:

- emailing <a href="mailto:schoolsassurance@education.gov.au">schoolsassurance@education.gov.au</a>
- calling 1800 677 027 (select option 4, then option 1)
- submitting a <u>new support request</u> online via SchoolsHUB.